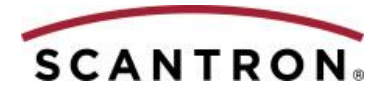

2017/09

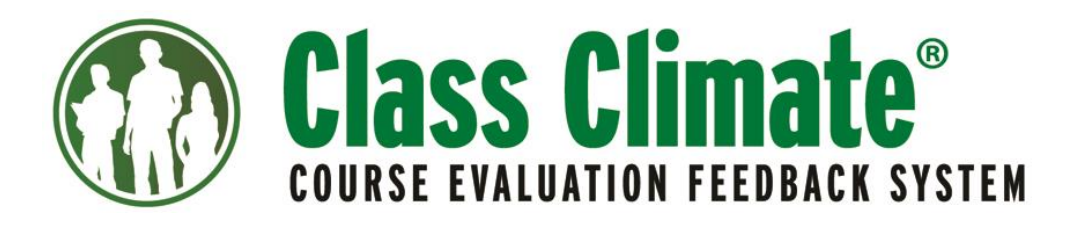

# New Features in Class Climate Version 7.1 (2151)

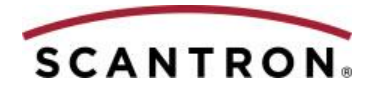

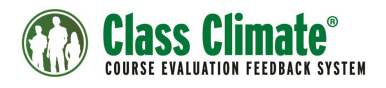

# **Contents**

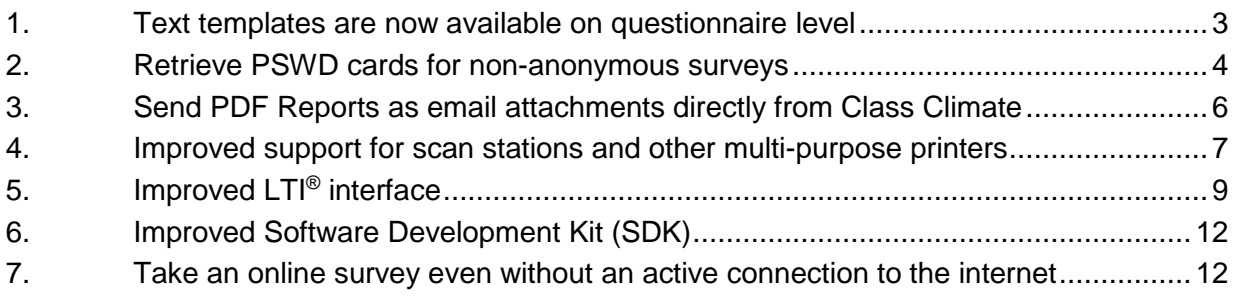

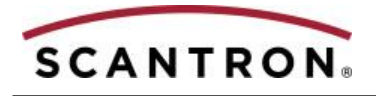

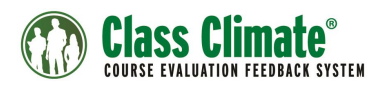

#### <span id="page-2-0"></span>**1. Text templates are now available on questionnaire level**

A few text templates that are available for the entire system are now available for specific questionnaires as well. Now you can define text such as:

- Footer text for anonymous and non-anonymous surveys
- PSWD cards
- QM notification emails
- Notification emails to instructors/users after collecting all data
- Notification emails when below a certain response rate.

To modify text on a questionnaire:

- 1. On the questionnaires main menu, go to the questionnaire list.
- 2. Select the questionnaire for which you would like to adapt your text template.
	- a. Click the questionnaire's short name to access the details.
		- b. In Advanced Settings, select **Text Templates**.

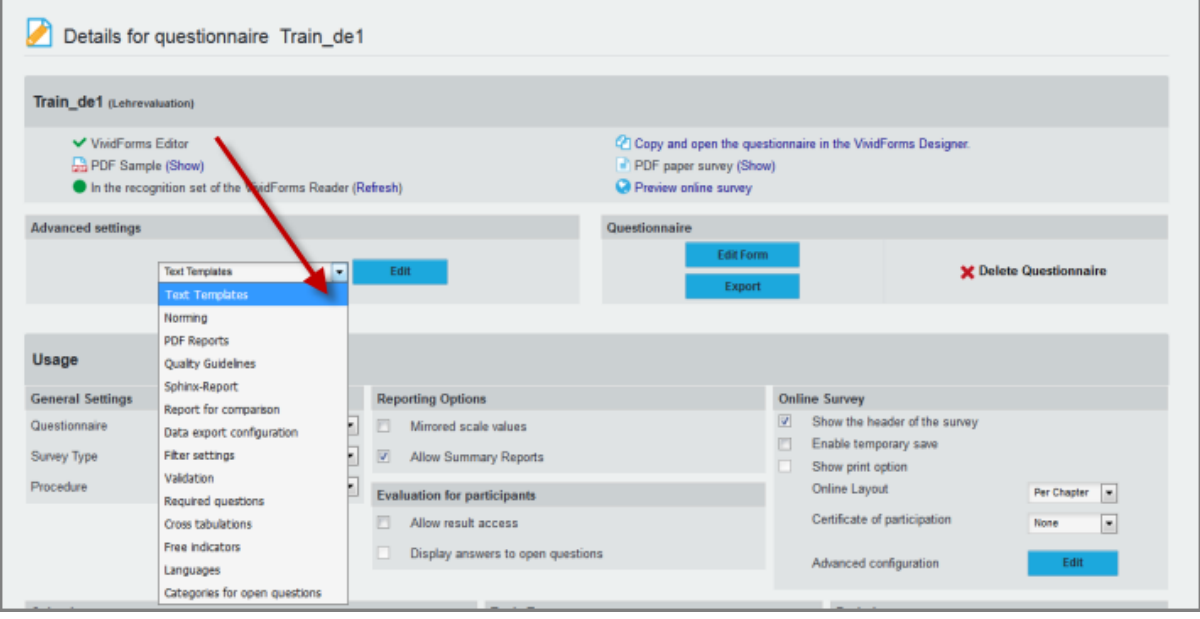

**Figure 1: Open text templates in the questionnaire details**

The text templates available for the questionnaire are listed. The new v7.1 (2151) release text templates are:

- Footnote for anonymous online surveys
- Footnote for non-anonymous online surveys
- Instruction text for PSWD cards
- Notification at defined evaluation results
- Form count below minimum
- Data entry for instructor

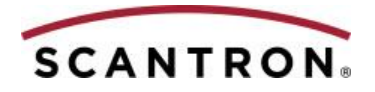

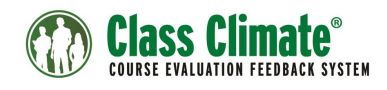

For further information on the single text templates, see the *Class Climate User Guide,* chapter C 2.1 Text Templates, p. 535.

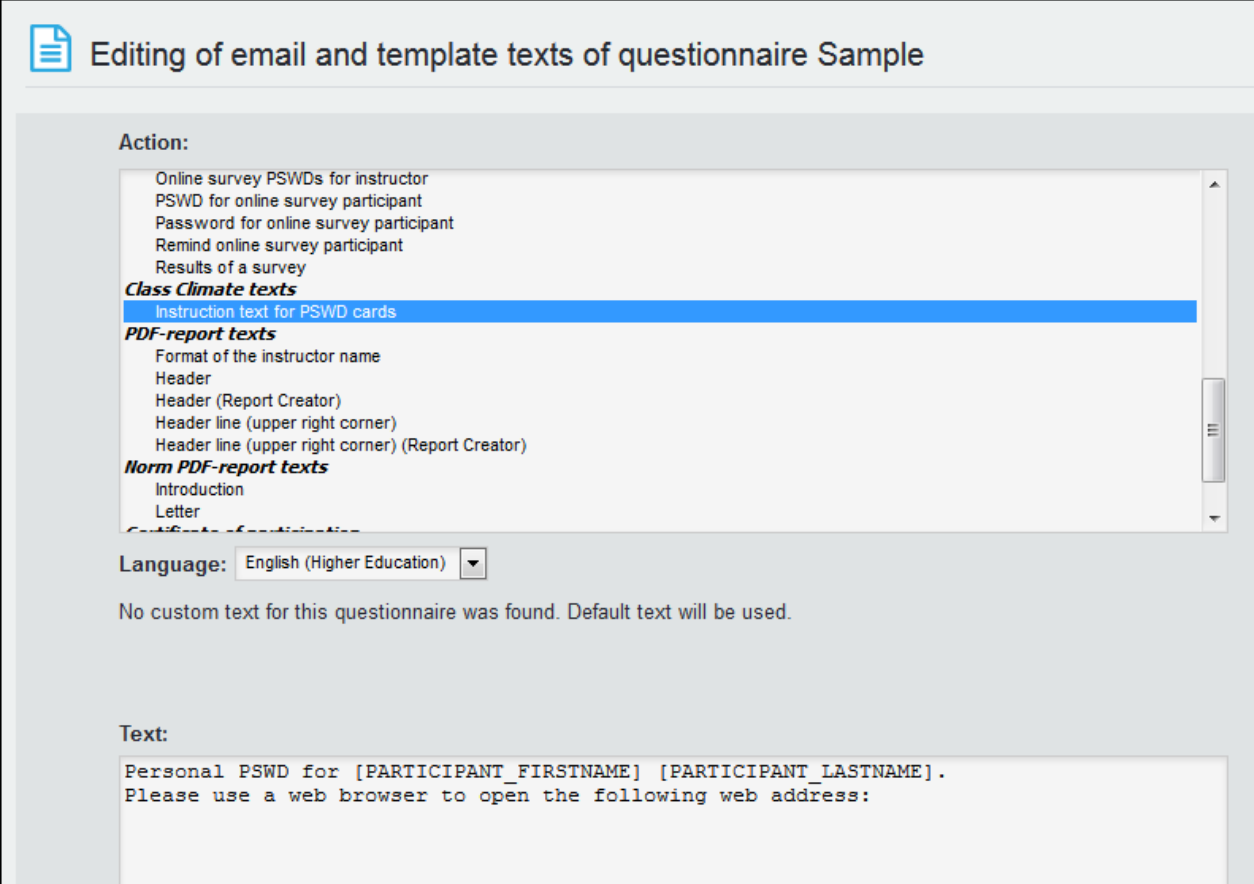

**Figure 2: Edit text template for a questionnaire**

### <span id="page-3-0"></span>**2. Retrieve PSWD cards for non-anonymous surveys**

Class Climate 7.1 (2151) enables you to retrieve PSWD cards for non-anonymous surveys. Until now, PSWDs for non-anonymous surveys had to be sent via mail. Personalize your PSWD cards with placeholders and include the names of your participants.

To retrieve PSWD cards, generate your non-anonymous surveys. Import participant data (name, email address etc.), even if you do not send PSWDs by email, so that you can assign participants PSWDs later.

You can customize the text PSWD cards, "Instruction text for PSWD cards," as described in number 1 above. In the instruction text, you can use all available participant placeholders such as first name, last name, email address etc. The placeholders that you can use on the PSWD card are listed in the *Class Climate User Guide*, chapter C 2.1.6. "Placeholders for Text Templates and Questionnaires", p. 547.

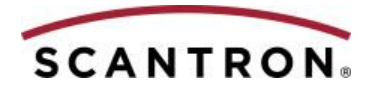

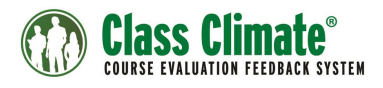

**Note**: You must personalize the PSWD cards with participant data in order to see which PSWD card is assigned to which participant.

Example of a sample text template containing first name and last name of the participant:

*Personal PSWD for [PARTICIPANT\_FIRSTNAME] [PARTICIPANT\_LASTNAME]. Please use a web browser to open the following web address:*

*Personal PSWD for John Doe. Please use a web browser to open the following web address:*

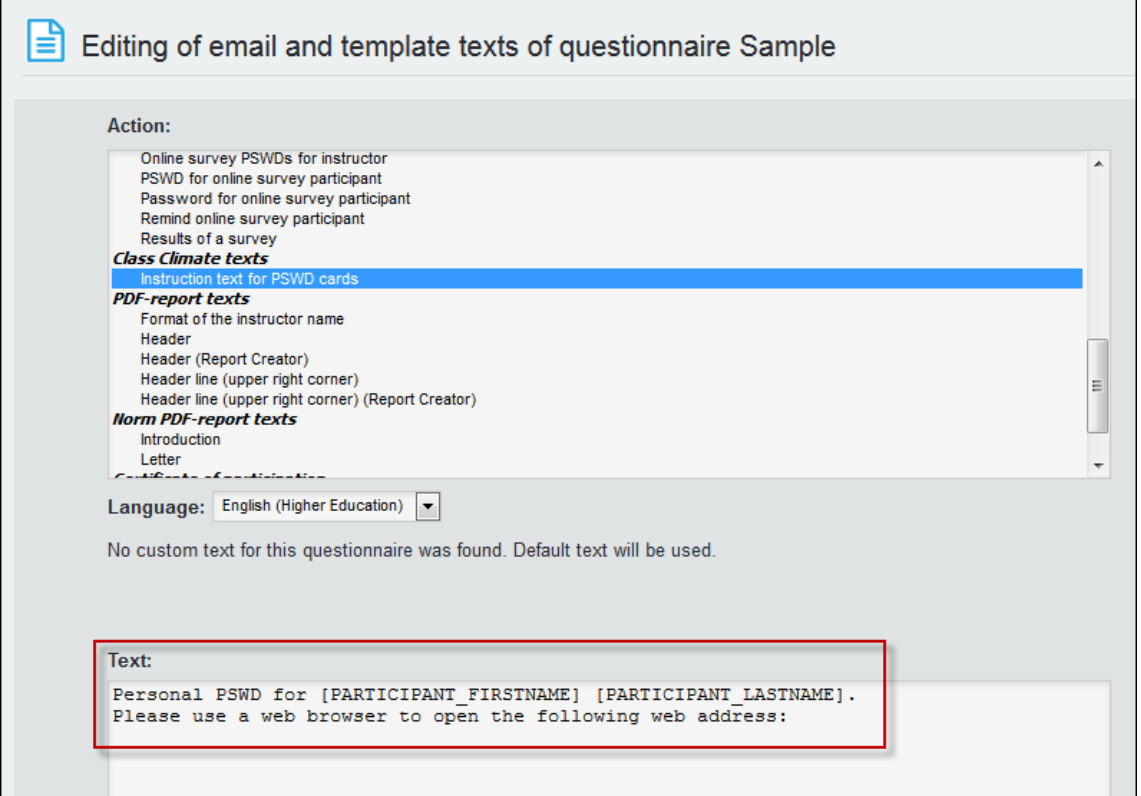

#### **Figure 3: Edit text template**

Do a test run with the adapted text template to ensure the instruction text is not too long.

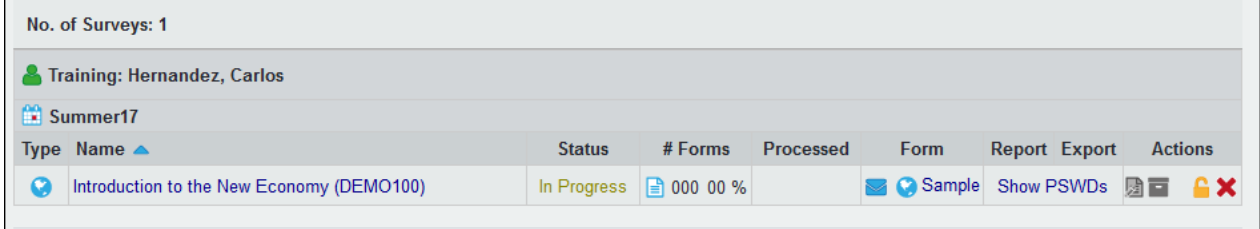

#### **Figure 4: Download PSWD cards**

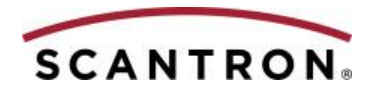

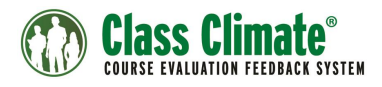

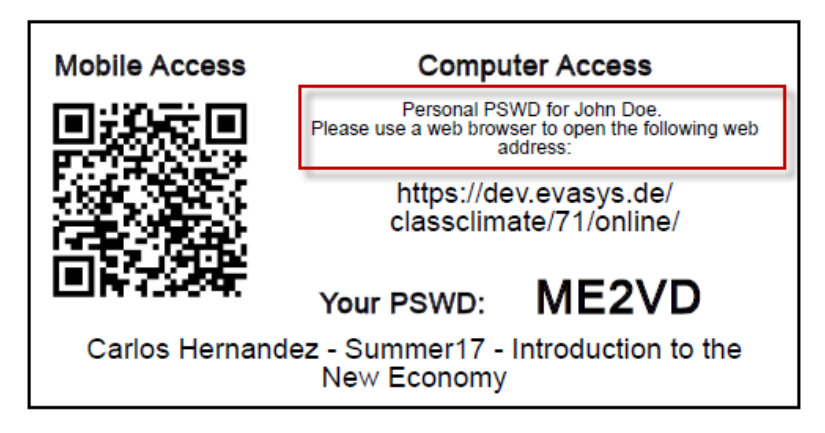

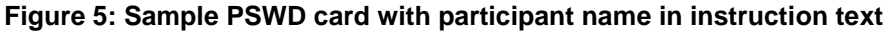

### <span id="page-5-0"></span>**3. Send PDF Reports as email attachments directly from Class Climate**

You can send PDF reports as email attachments via Class Climate's plug-in interface. Go to System Settings > Interfaces & Plug-ins, upload PDF report plug-in, and then send it as an attachment to your report email. The PDF Reports are sent to instructors automatically with the default report.

| Plug-ins | <b>Web Service Settings</b> |              | <b>LDAP Settings</b> | LTI® Interface                                                                                          |                              |                                     |  |                |  |
|----------|-----------------------------|--------------|----------------------|----------------------------------------------------------------------------------------------------|------------------------------|-------------------------------------|--|----------------|--|
|          | Plug-ins                    |              |                      |                                                                                                    |                              |                                     |  |                |  |
|          | Plug-in ID                  |              | <b>Version</b>       | <b>Description</b>                                                                                      | <b>Menu entry</b>            | <b>Install date</b>                 |  | <b>Actions</b> |  |
| Θ        | <b>BringYourOwnDevice</b>   | $\mathbb{R}$ | 1.0.1                | Tool for instructors to provide three variations of<br>"bring your own device" in-class online surveys. | <b>Bring Your Own Device</b> | 2017-09-12 18:49:22 <b>08 0 0 X</b> |  |                |  |
|          |                             |              |                      | Displays a dashboard with several categories of                                                         | Last Changes Dashboard       | 2017-09-12 18:49:33 <b>08 0 0 X</b> |  |                |  |
|          | LastChangesDashboard        |              | 1.0.1                | last changes in the system.                                                                             |                              |                                     |  |                |  |
|          | Upload plug-in file         |              |                      |                                                                                                    |                              |                                     |  |                |  |
| ఴ        |                             |              |                      |                                                                                                    |                              |                                     |  |                |  |

**Figure 6: Upload plug-in**

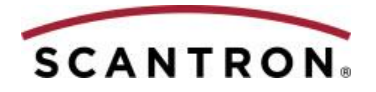

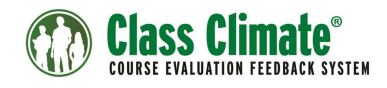

You can then attach it to the text templates of the questionnaire:

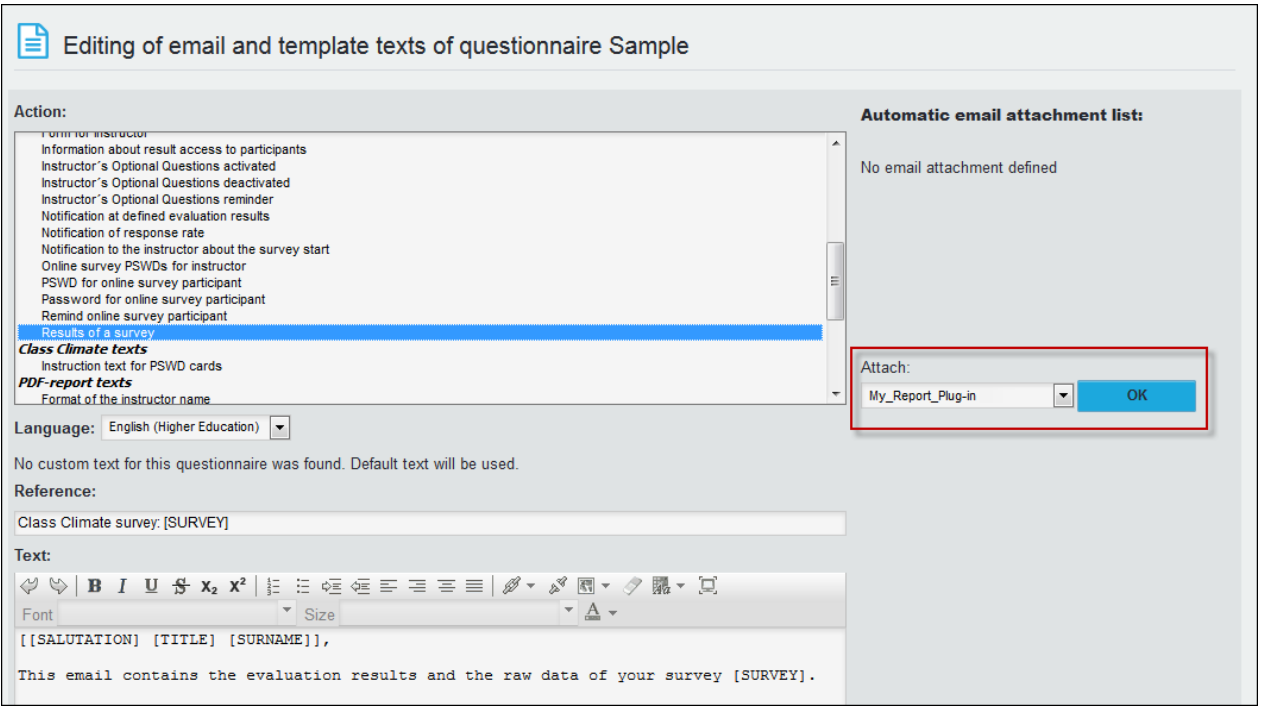

**Figure 7: Attach report plug-in to email**

### <span id="page-6-0"></span>**4. Improved support for scan stations and other multi-purpose printers**

More users now use multi-purpose printers instead of scanners to scan documents. However, depending on the model, multi-purpose printer's limited settings are not yet capable of handling large numbers of questionnaires. Even printers that support BW scans as multi-page TIFF files in 200 dpi, on average will have a lower image quality. Though the images appear fine to the human eye, they are smoothed-out and are harder to read for the VividForms Reader. Although Class Climate provides this support for multi-purpose printers, professional scanners are still highly recommended.

Using multi-purpose printers often can lead to NonForms, forms that are unable to be processed by Class Climate even with the help Scantron Support. The v7.1 (2151) release now offers some edits to the image to get the most out of the existing picture.

 **Noise Reduction**: The noise is reduced in order to correctly recognize corner stones or check boxes.

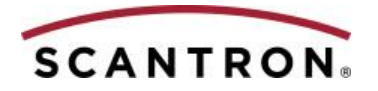

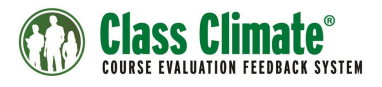

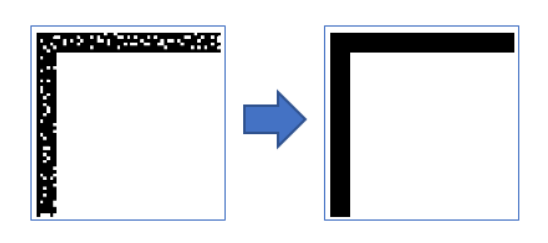

 **Temporary Outlines**: Temporary outlines will be added to all unclassifiable areas. Frames that are too thin or too bright will then be identified as check boxes.

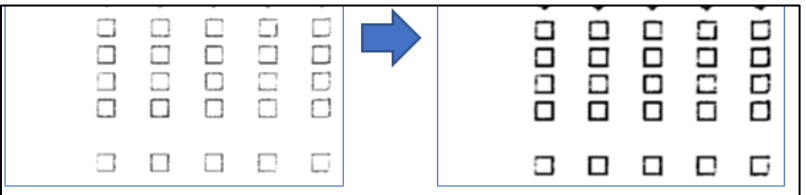

**Note**: Image optimization edits are activated in the VividForms Reader settings, on the NonForms tab. For more information, see the *VividForms Reader* manual, chapter 3.8 "Image optimization", p.19, or the *Scanstation* manual, chapter "Image optimization," p.40.

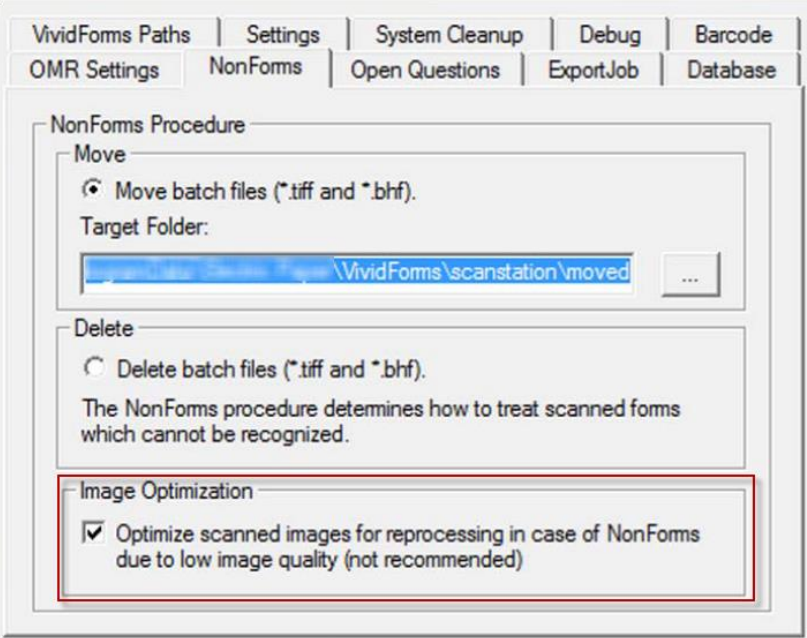

**Figure 8: Activate image optimization in the VividForms Reader**

By default, the Image Optimization setting is cleared because potential side effects remain unknown. This feature is to be used with caution. Because the editing only reconstructs a new image based on the existing images and does not display the original, we strongly recommend using a scanner designed to scan documents.

If you encounter scanning quality issues, please contact Scantron Support.

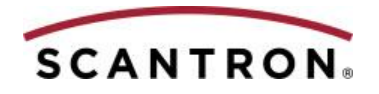

# <span id="page-8-0"></span>**5. Improved LTI® interface**

There are three major improvements to the LTI® interface introduced in Class Climate V7.1 (2151):

1. You can grant students access to the results of a Class Climate survey conducted in the learning platform. LTI now supports the feature that provides result insights to participants, which will help motivate your participants to take in the survey. To use this feature, you have to grant result access to the questionnaire used for the Class Climate survey.

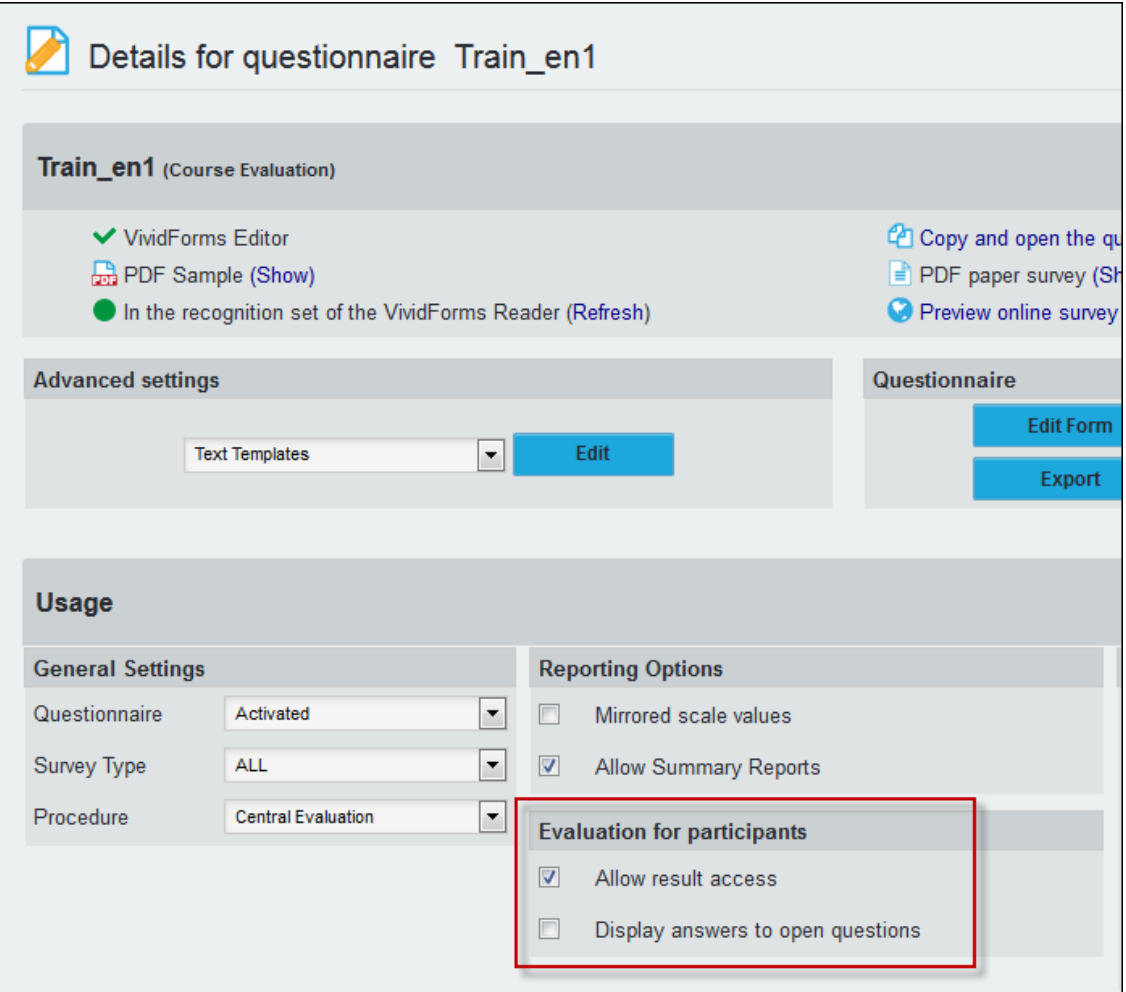

**Figure 9: Allow result access for a questionnaire**

Results are displayed in the student view of your LMS as soon as the survey in Class Climate has been closed.

**Note**: Only the closed surveys for the current evaluation period are displayed.

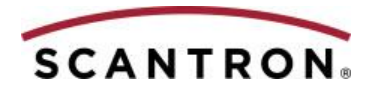

| <b>My Survey Dashboard</b>                                                                                                    |                                  | <b>Class Climate®</b>                                |
|----------------------------------------------------------------------------------------------------|----------------------------------|------------------------------------------------------|
| <b>Environmental Design</b><br>01-AD-2634                                                                                                    | PhD Marie-Christine<br>Jefferson | <b>Closes in 2 Days</b><br>08/27/2017 at 05:20:00 pm |
| Design Technology<br>06-AD-2734                                                                                                    | Emilia Thompson                  | Closes in 6 Days<br>08/31/2017 at 05:05:00 pm        |
| History and Theory of Architecture<br>02-AD-2734                                                                                                    | Mario Fernandez                  | <b>Submitted</b>                                     |
| <b>Structure, Materials and Forming Techniques</b><br>04-AD-2636                                                                                                    | Dean McPherson                   | area,<br>Data available                              |
| Did You Know?<br>- Your survey results are anonymous!<br>- Every survey has a minimum number of students who must respond in order for instructors to receive a summary report. This further protects your anonymity.<br>. We encourage you to participate and help your university understand instructional effectiveness and plan continuous improvement initiatives. |                                  |                                                      |

**Figure 10: Access the HTML report via LTI**

- 2. You can use parameters other than student or instructor email addresses to authorize the learning management platform interface. This allows you connect the learning platform to Class Climate using less sensitive data.
	- **Students:** LTI can use the LMS user name of the student. This user name must be stored in Class Climate in one of the first three custom user data fields. When importing the participant data for an anonymous survey, the course ID and the email address, as well as the LMS user name, are uploaded. A CSV import file may look like this:

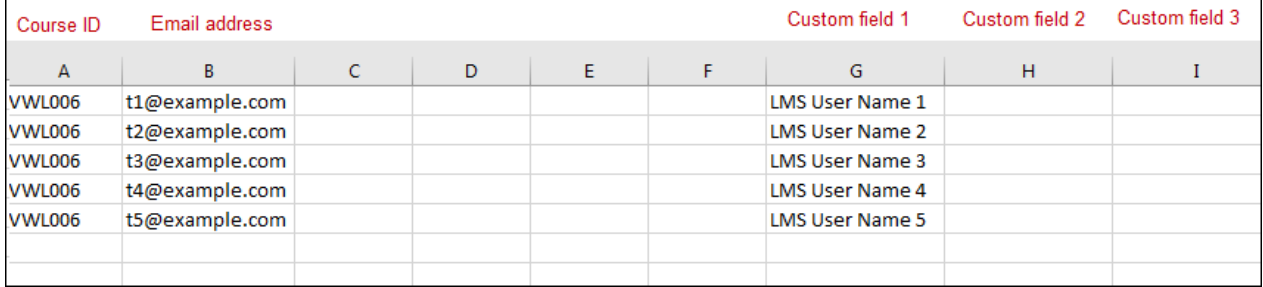

**Figure 11: Import file with LTI name in the custom field**

**Note**: You must adhere to the correct format of the import file. In LTI, match the Class Climate user data fields to the LMS user name.

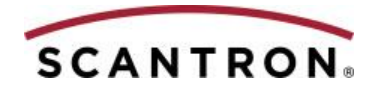

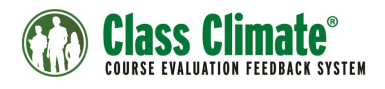

 **Instructors:** You can use the instructor's external ID for alternative authorization. The LMS name used in the LMS must match the information stored in the "External ID" field of the instructor.

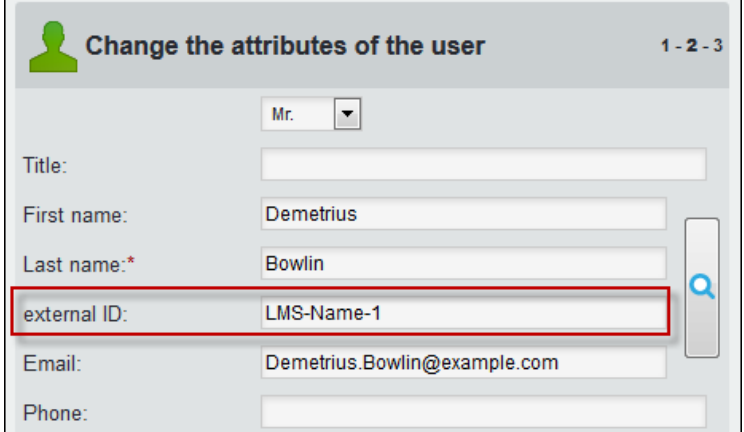

**Figure 12: Instructor's external ID**

You can also import this information in a CSV import. Assign a column the label USER\_EXTERNAL\_ID. For more information on external IDs, see the *Class Climate User Guide*, section "Using external IDs", p. 69.

3. Using LTI, the LMS displays plug-ins that are normally shown in the Class Climate instructor account. In the example below, you can see the "Bring your own device" plug-in in your LMS:

| وجم<br>k., J   | Sample Course 4<br>$= 23.$ |                                                                                                    |        |                      |                              |  |  |  |
|----------------|----------------------------|----------------------------------------------------------------------------------------------------|--------|----------------------|------------------------------|--|--|--|
|                | Home                       | ▣<br><b>Bring Your Own Device</b>                                                                                                    |        |                      |                              |  |  |  |
| <b>Account</b> | Announcements              |                                                                                                    |        |                      |                              |  |  |  |
| ෬              | Assignments                | Following surveys are available.<br>Use the blue arrow icon to get a full-screen display showing the link to this survey as QR code and tiny URL.<br>To participate in this survey, an additional password is required. |        |                      |                              |  |  |  |
| Dashboard      | <b>Discussions</b>         | Use the envelope icon to start the delivery of passwords via e-mail to the students.<br>Use the PDF icon to get a printable template including the password-cards for students.                                         |        |                      |                              |  |  |  |
| 囯              | Grades                     | Please note, that for each survey you can either send the passwords via e-mail OR use the PDF-password-cards. Both ways at the same survey is not possible and may lead to loss of data.                                |        |                      |                              |  |  |  |
| <b>Courses</b> |                            | Survey                                                                                                    | Period | <b>Creation date</b> |                              |  |  |  |
|                | People                     | <b>Applied Engineering Concepts</b>                                                                                                    | FALL17 | 2017-09-15           | 品图中                          |  |  |  |
| 圖              |                            | <b>Engineering Introduction</b>                                                                                                    | FALL17 | 2017-09-15           | $\Box \boxtimes \rightarrow$ |  |  |  |
| Calendar       | Pages                      | Introduction to Calculus                                                                                                    | FALL17 | 2017-09-15           | $\boxplus$ $\blacksquare$    |  |  |  |
|                | Files                      | Linear Algebra/Calculus of Variations                                                                                                    | FALL17 | 2017-09-15           | 品!<br>- 5                    |  |  |  |
| _              |                            |                                                                                                    |        |                      |                              |  |  |  |

**Figure 13: Plug-in in Canvas**

In addition to the plug-ins that Scantron provides, you can display your own plugins in the LMS. Upload the plug-in that you would like listed first via the Class Climate menu "Interfaces & Plug-ins," then use custom parameters (for example, *instructor\_plugin\_response* = BringYourOwnDevice) to call plug-ins via LTI..

**Note**: The plug-in substitutes the instructor's survey list, which is displayed by default, so it will be displayed instead of the survey list.

For detailed information about LTI enhancements, download the *LTI user manual* from the Class Climate "System Information" menu.

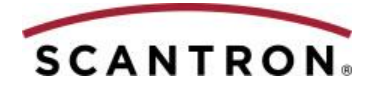

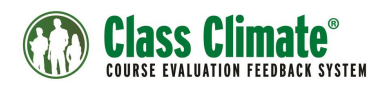

### <span id="page-11-0"></span>**6. Improved Software Development Kit (SDK)**

The Class Climate SDK has been updated to V1.4.1, and includes all the extended features that were introduced since the V7.1 release, including:

- Plug-ins that you developed can be activated hourly. Now you can install scripts that run in the background, such as background checks with the database, independently from all user activities.
- As mentioned above, you can configure plug-ins that generate a PDF as an e-mail attachment to the existing standard report.
- The WDSL file provided by Class Climate is now compatible with Axis2. This means you may now use the Class Climate SOAP-API with java-based applications directly.
- New SOAP transactions:
	- o Delegate a course to a sub (MoveSurveyToSubstituteUser)
	- o Move users to a different subunit (MoveUser)
	- o High performance transactions to retrieve course IDs (GetCourseIdsBy-Params)
	- o High performance transactions to retrieve user IDs (GetUserIdsByParams)
	- o View the scan batch list (GetReaderScanBatchList)
	- o Retrieve participation tracking overview (GetParticipationTrackingList)

For detailed information, see the *SOAP API Guide*.

#### <span id="page-11-1"></span>**7. Take an online survey even without an active connection to the internet**

Online surveys can now be taken even with an instable connection to the internet using a special online template. The template stores the data offline and sends it to the Class Climate Server when internet is available. This significantly enhances interviews with tablets and observer surveys.

The online template is not installed automatically with the update, but you can download it from the 'Extra' tab in Class Climate.

**Note**: This is a first beta version. Use the template at your own risk. Browser types and operating systems may affect the display of the template.

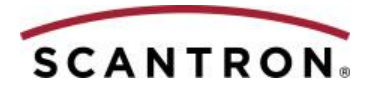

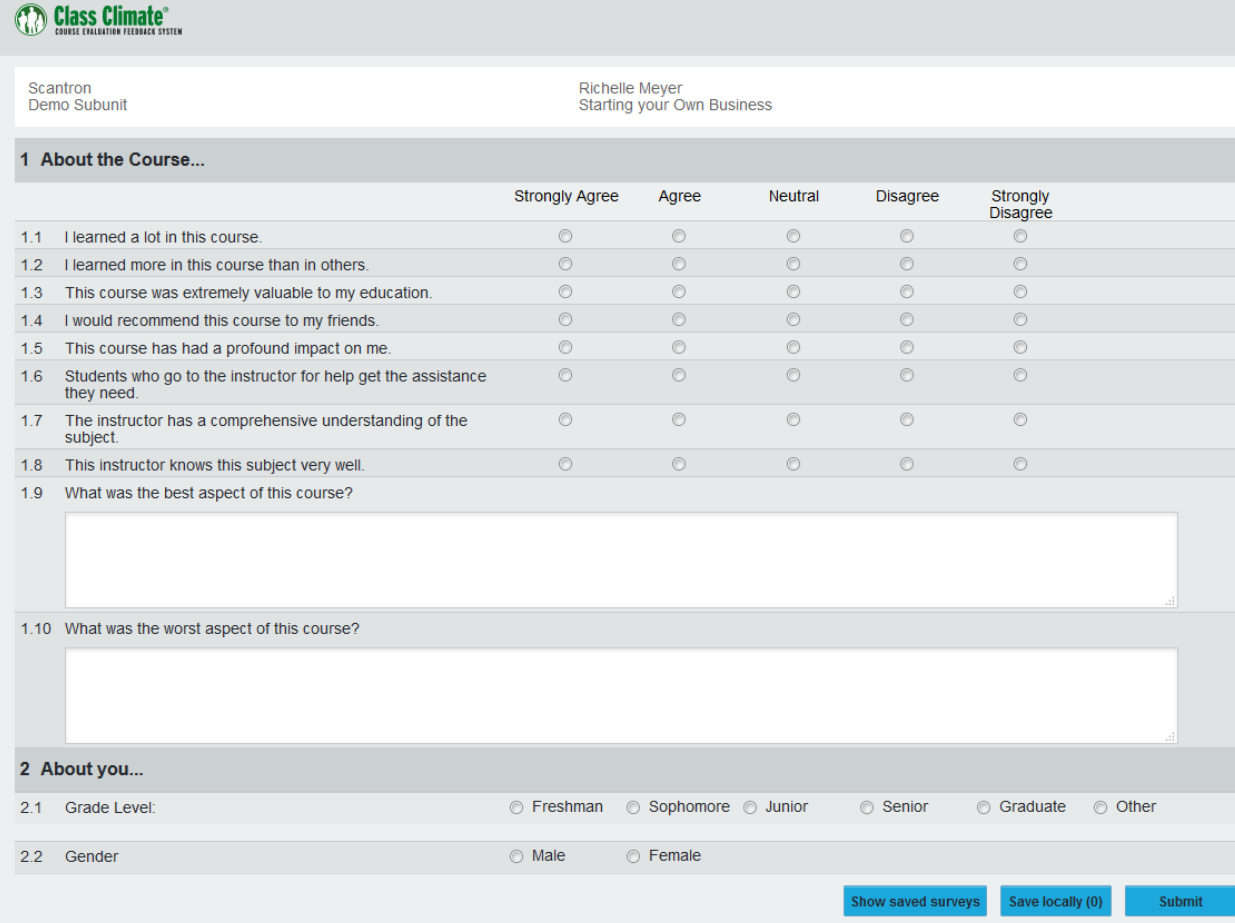

#### **Figure 144: Online template view**

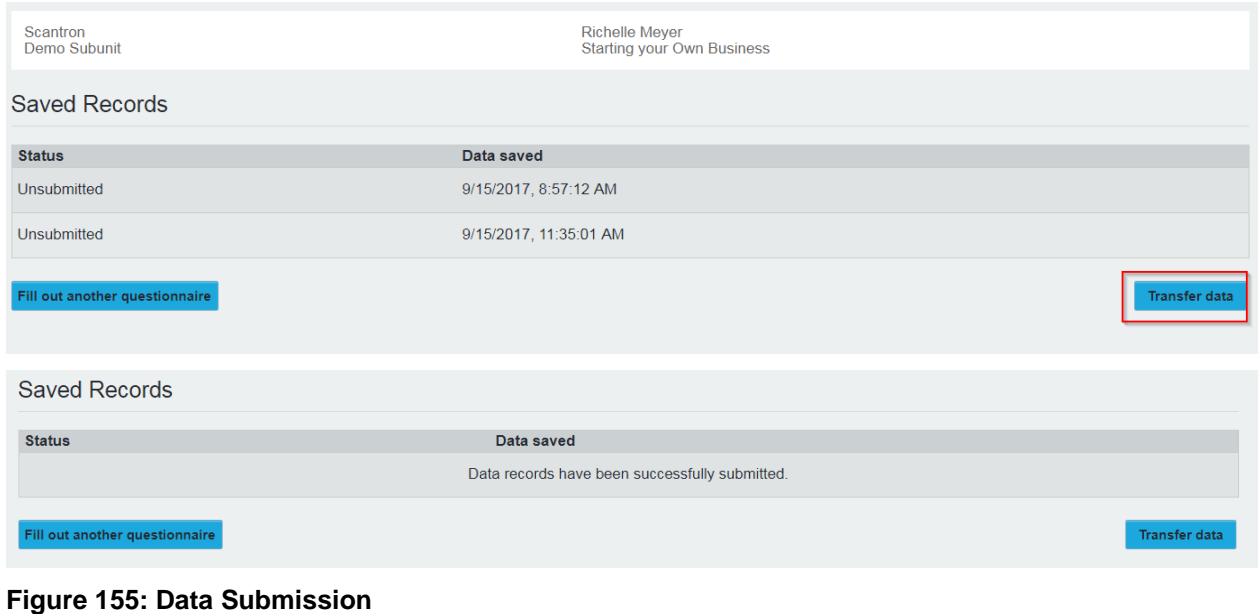

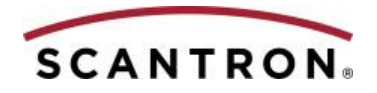

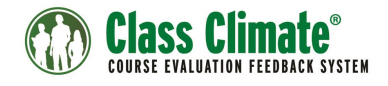